# Login to your account

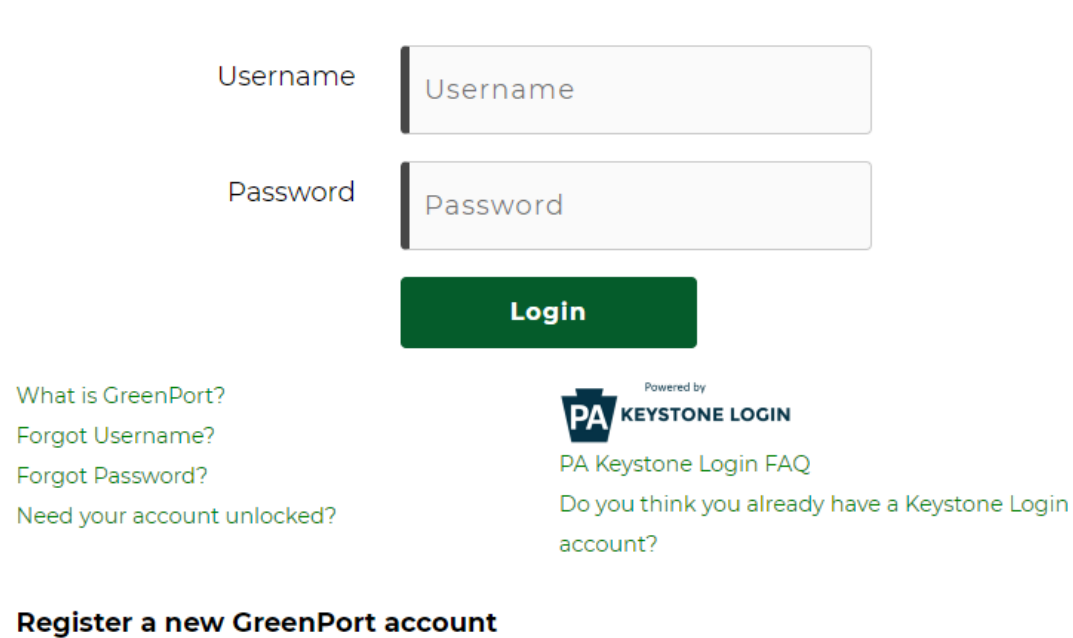

Note: Do not use your Old DEP GreenPort account created before 03/20/2021.

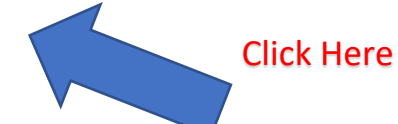

 $\blacksquare$ 

# **Welcome, LISA!**

This is the New GreenPort powered by PA Keystone Login! Your applications that use Keystone Login from DEP, DCNR, and PDA will be consolidated in this dashboard. Please see the **FAQs** for more information.

> We will be performing system maintenance on the DEPGreenPort on Saturday, July 24th, from 9:00AM - 1:00PM. You may experience temporary interruptions during this period.

X

**CLOSE** 

# **Ay Applications**

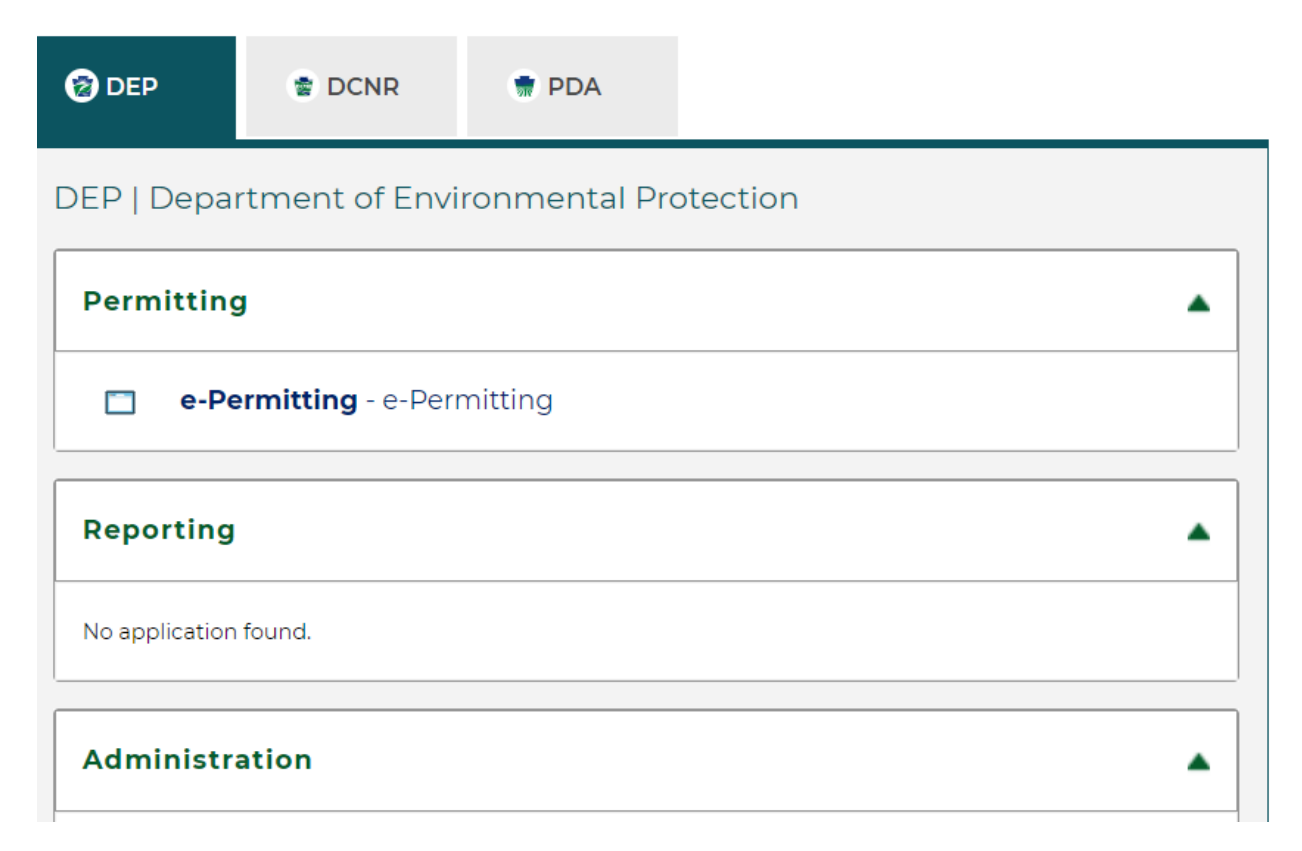

# **Administration**

奋 e-Permitting Security - e-Permitting Administration

# Registration

No application found.

# Other

No application found.

# **Request DEP Web Applications**

You can request any of our web applications anytime simply through the request access process. You can electronically enroll or use paper forms to request access.

## **New web-based applications**

**CCD - CDFAP** - CCD Reporting - CDFAP CCD Rpt. #2 - CBP/NMA/102/105/Team Sheets

Most common online enrollments

Chpt 110/DWW - Chapter 110. Water Allocation. Water

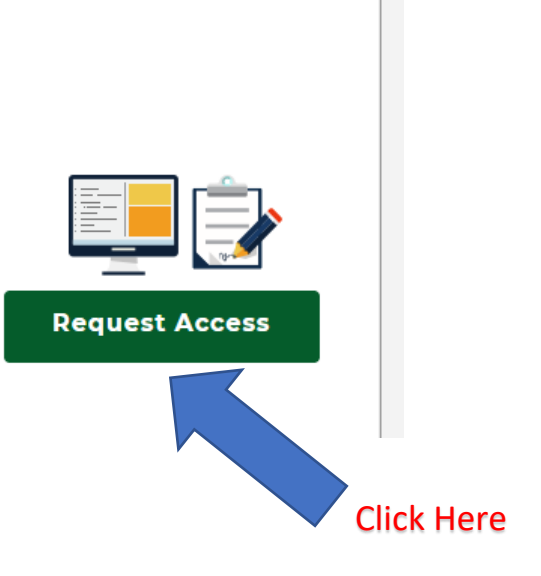

▲

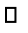

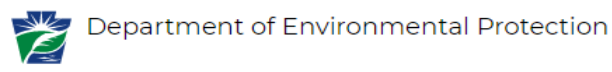

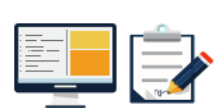

### **Request DEP Web Applications**

You can request any of our web applications anytime by simply going to through the request process. You can electronically enroll or use paper forms to request access.

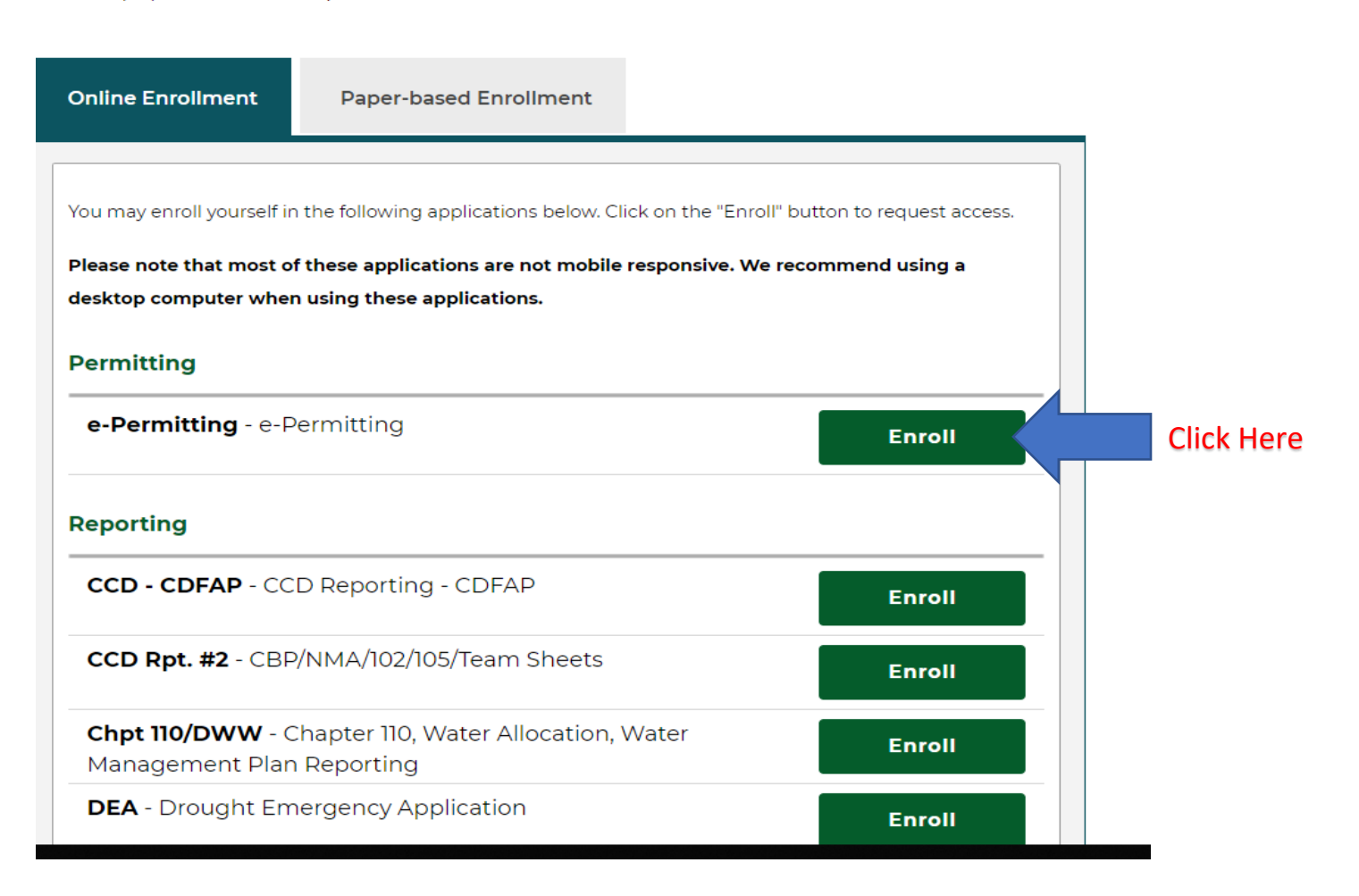

#### Welcome to the e-permitting Home page!

In the area below, you will see any program areas which you have enrolled in. Click on the program area where you need to do work. There is also an Enrollment Dashboard which would allow you to enroll in additional program areas or additional clients.

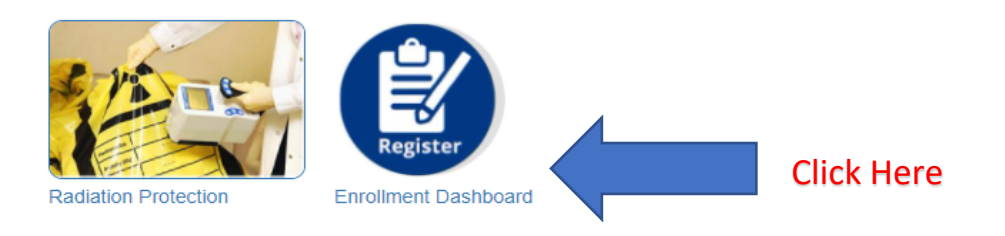

 $\Box$ 

#### Welcome to the self-enrollment Registration Dashboard!

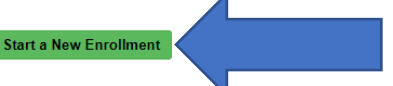

Click Here

If you are here, you have successfully created your Keystone/Greenport login and you are now requesting access to an application. This enrollment process will either allow the agency to link you to your client information or allow a company that does business with the agency to grant you access to do work on their behalf.

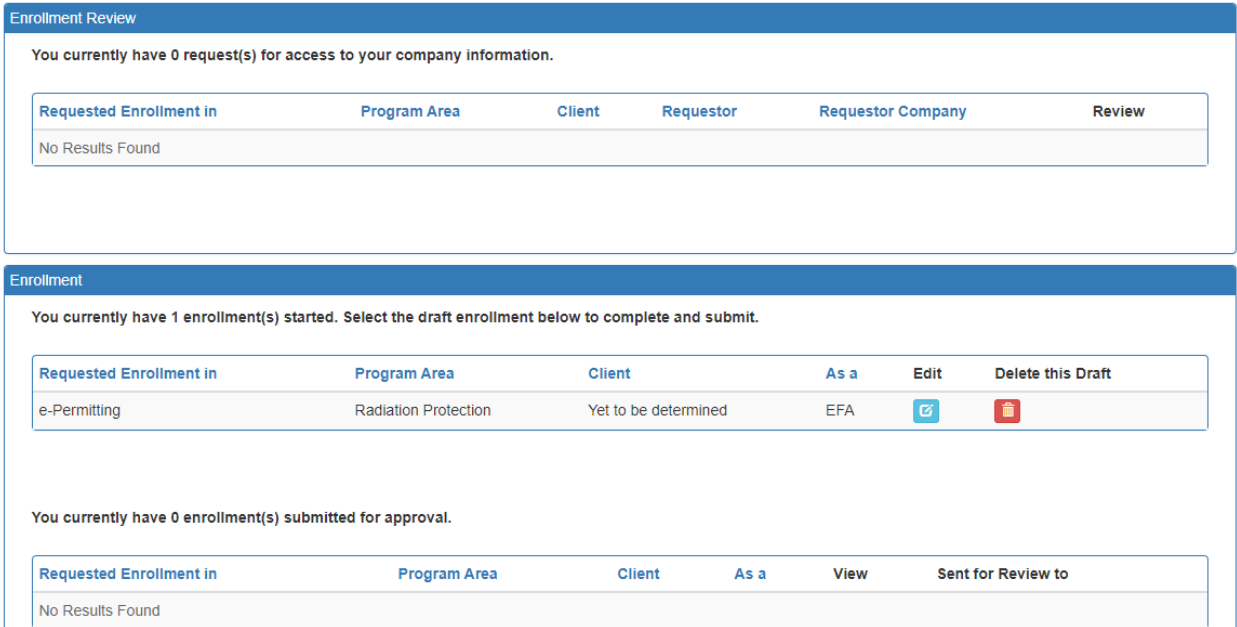

# e-permitting Initial Enrollment Form 1. Identify program Welcome to e-permitting! There are several steps which you need to complete before you can get started with your submission. After this initial enrollment, you will be able to begin work on your submission while your enrollment is being reviewed. Step 1: Identify the program area Please select the program area within DEP that you would like to submit information to. Example: You need to submit a permit application for Chapter 105; you would select the Bureau of Waterway Engineering and Wetlands. Example: You need to make an annual payment for tanks at a facility; you would select Storage Tanks. Program Area \* Radiation Protection  $\checkmark$ Select Radiation Enrolling with this program area would allow you to pay annual administrative and tube renewal fees, as well as adjust tube inventory. Protection here\*Please note that if you or your company will need access to multiple program areas, you will have the opportunity to add additional program areas after this initial enrollment. Return to Dashboard Click Here

 $\overline{\phantom{0}}$ 

۰

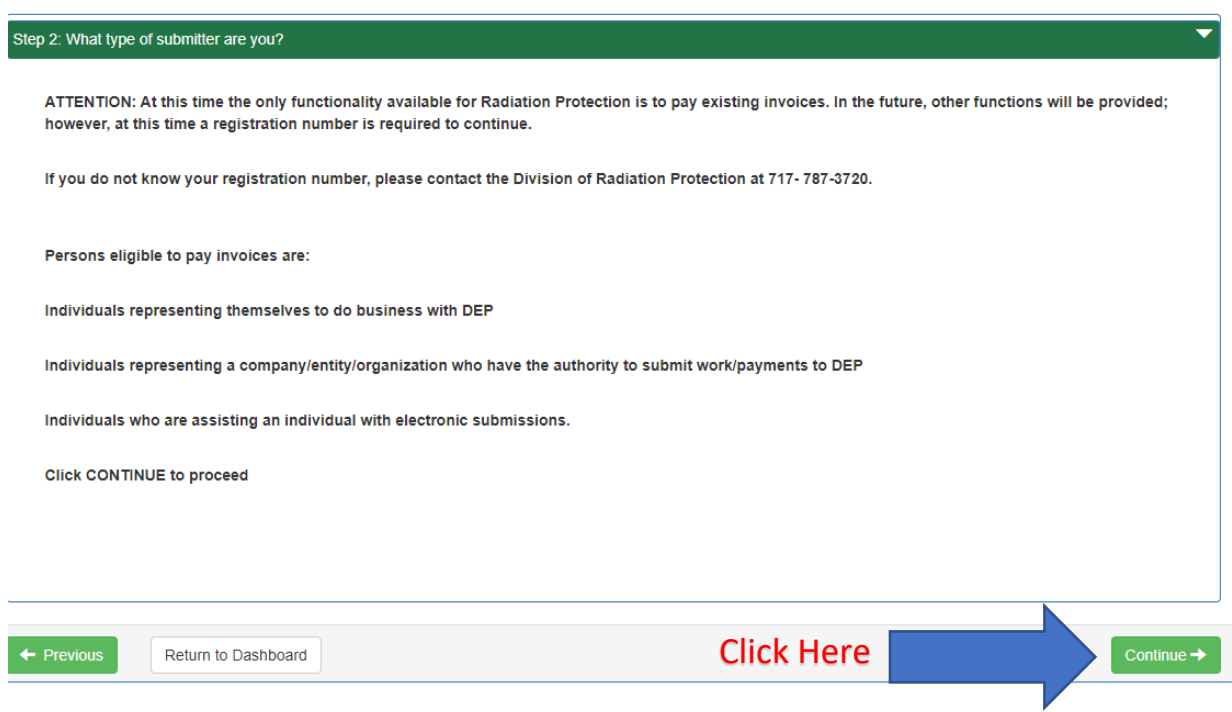

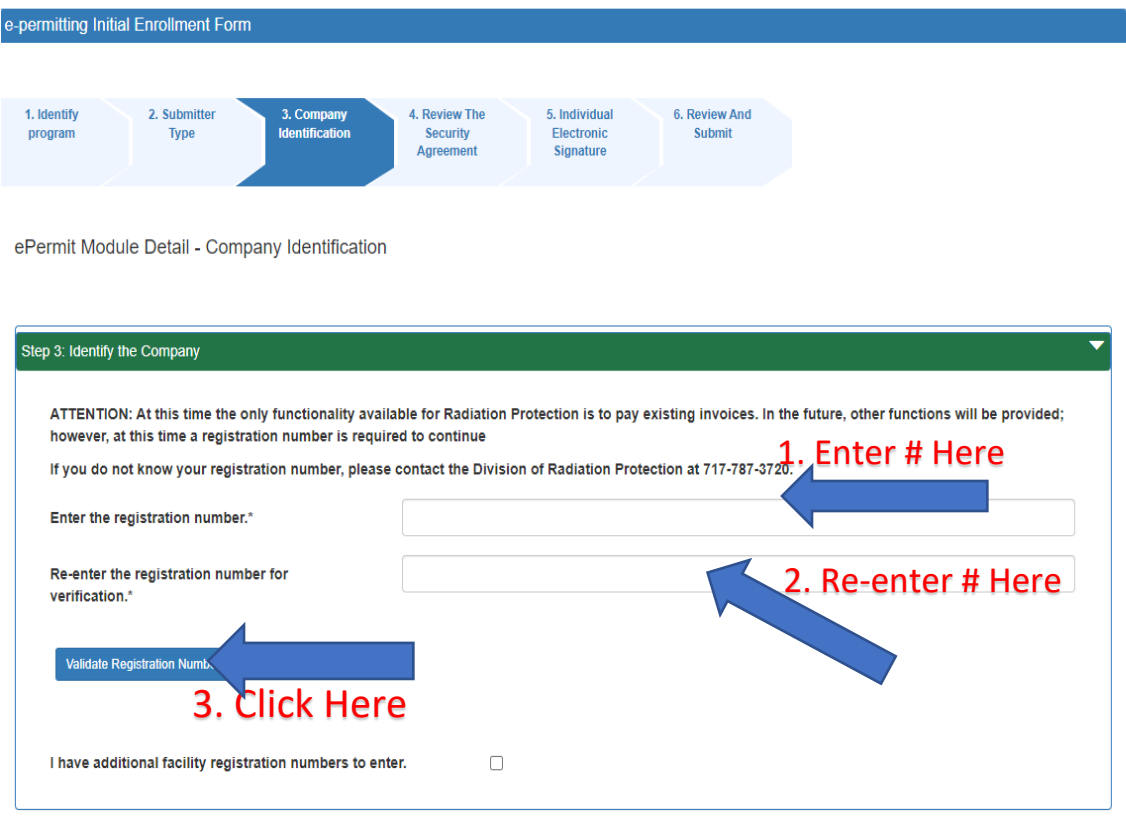

### Step 3: Identify the Company

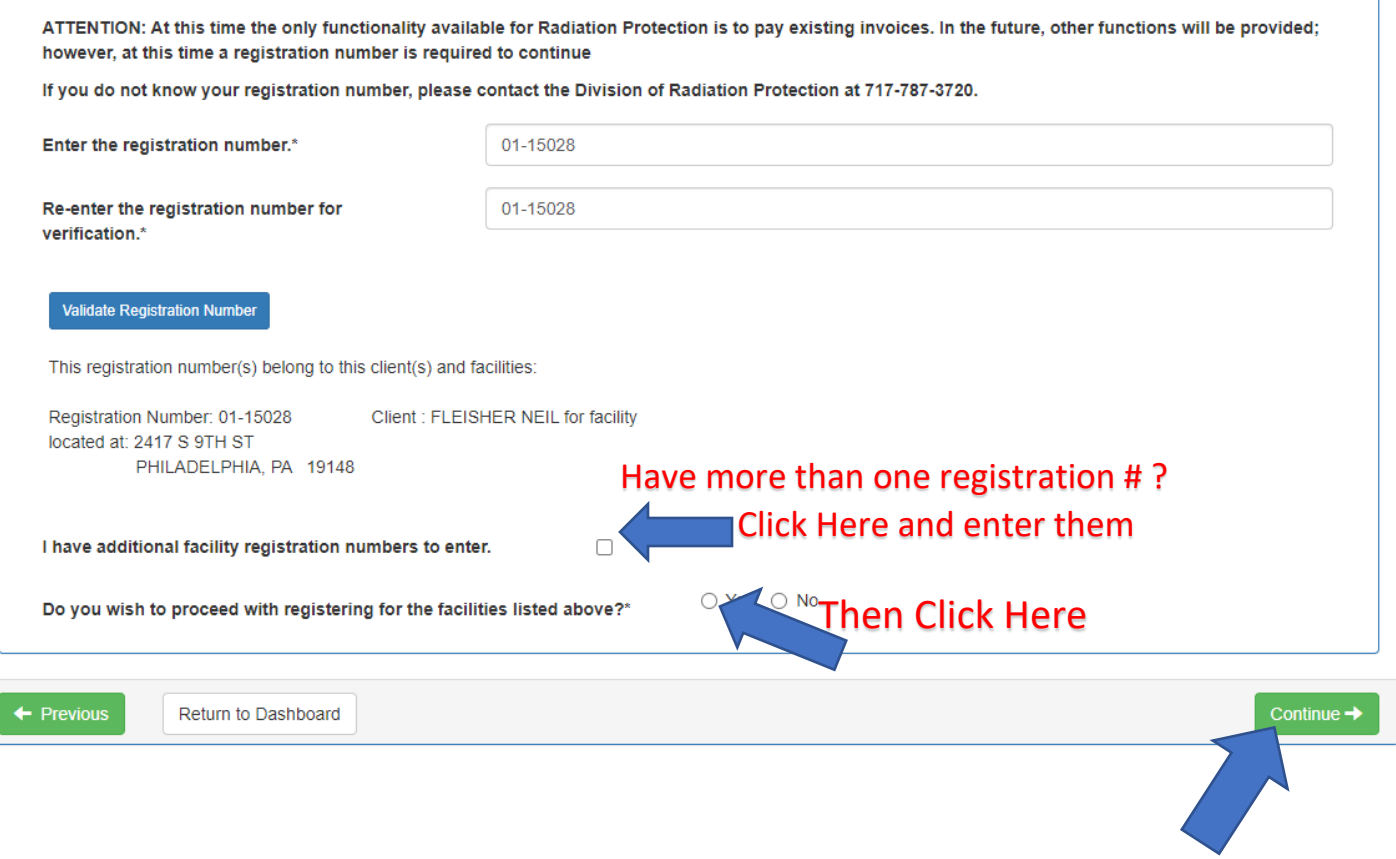

Last Click Here

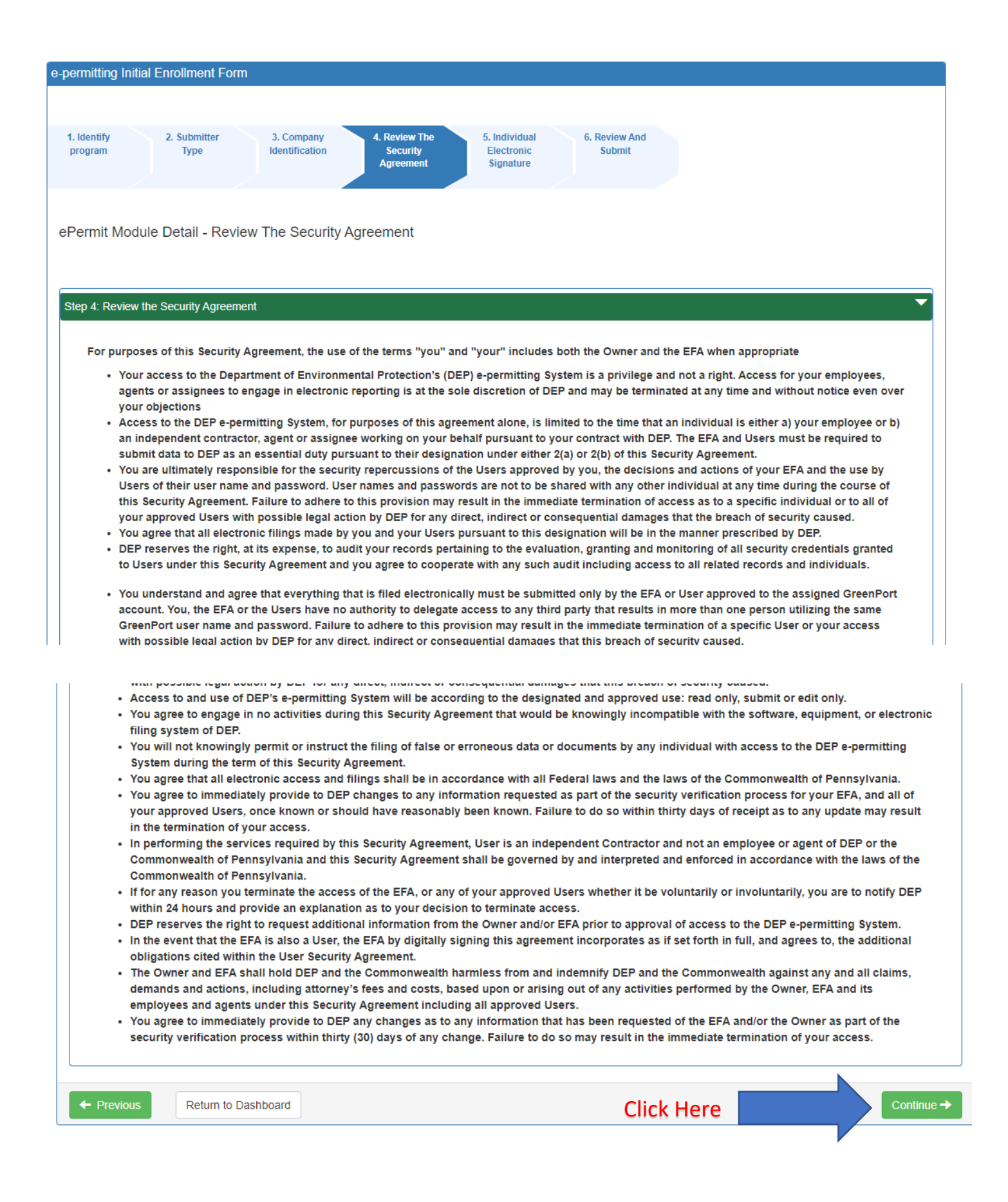

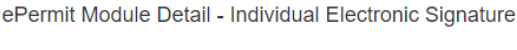

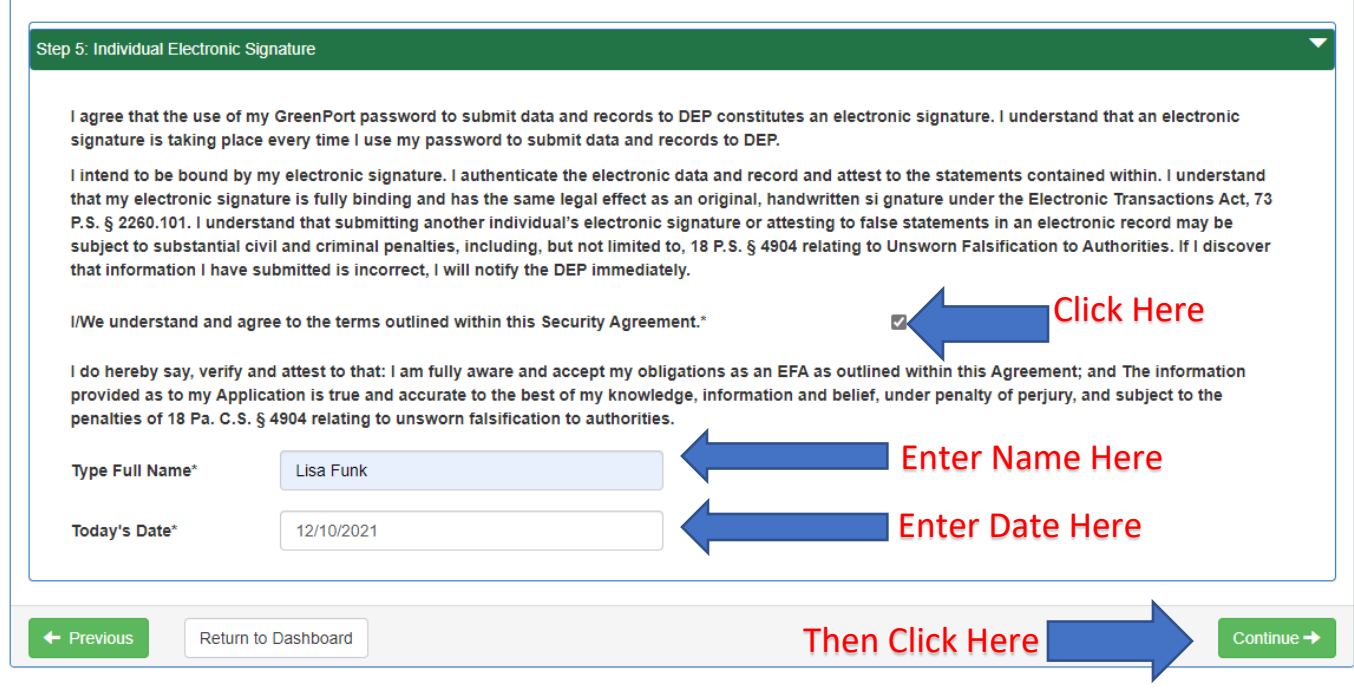

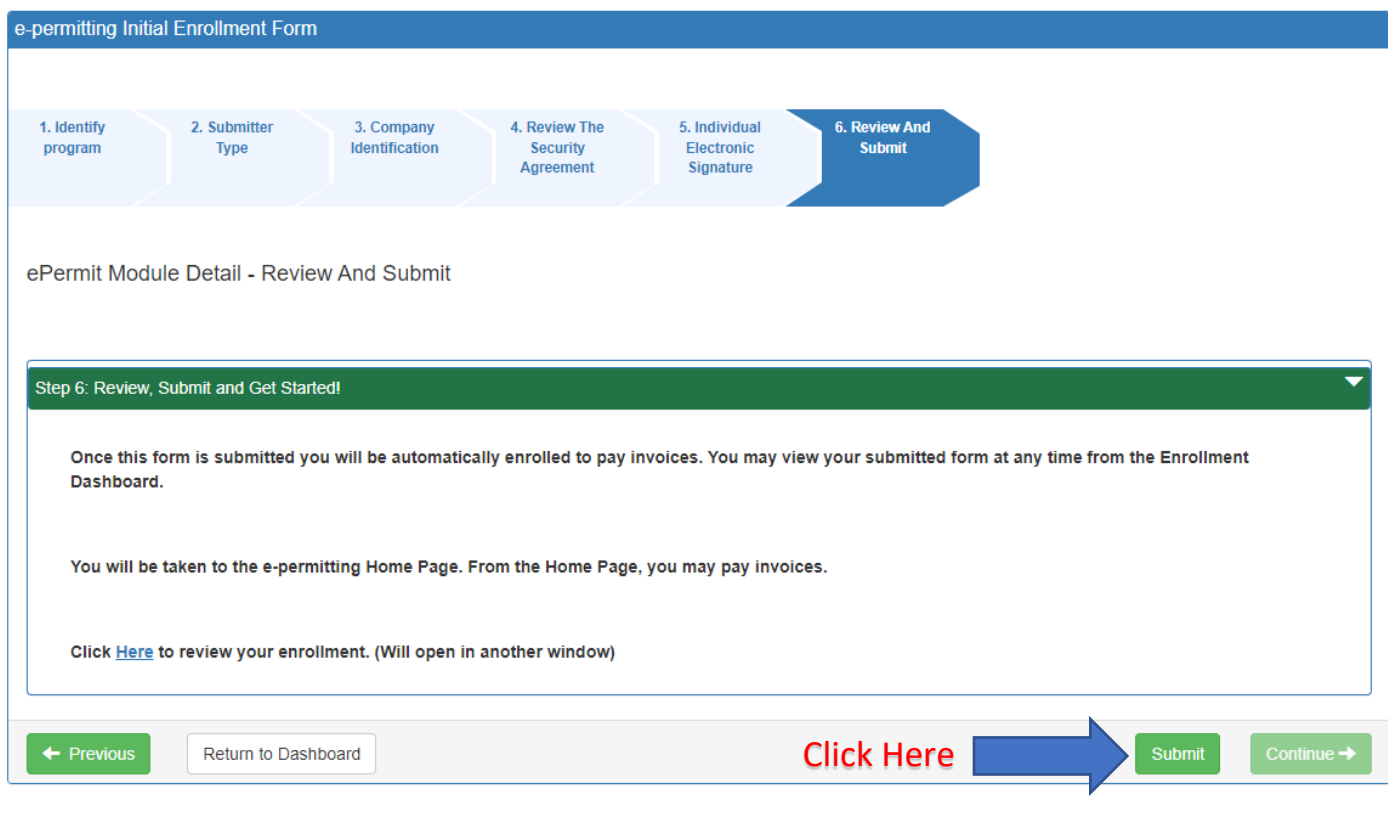

#### Welcome to the e-permitting Home page!

In the area below, you will see any program areas which you have enrolled in. Click on the program area where you need to do work. There is also an Enrollment Dashboard which would allow you to enroll in additional program areas or additional clients.

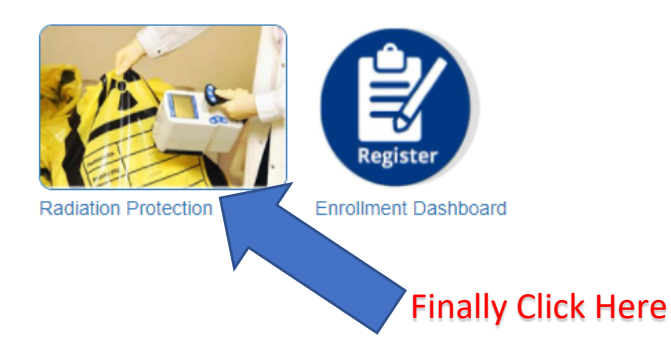

If you encounter an issue with setting up your account, please send an email to [RA-](mailto:RA-EPRPControl@pa.gov)[EPRPControl@pa.gov](mailto:RA-EPRPControl@pa.gov) with subject line "XR Greenport". Include a screen shot of your error message in your email if possible.